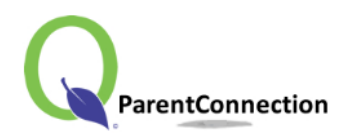

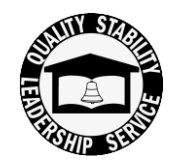

# **Re-Enrollment**

### How to Re-Enroll Your Child

#### **- Step 1 –**

Open the following website:<https://studentconnect.pusd.org/parentconnect/> Use your school issued PIN# and Password to log into your personal account.

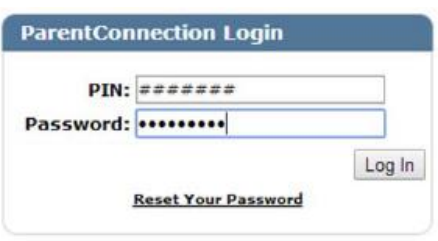

#### **- Step 2 –**

Click on the **Re-Enrollment** link. It's located towards the top header section.

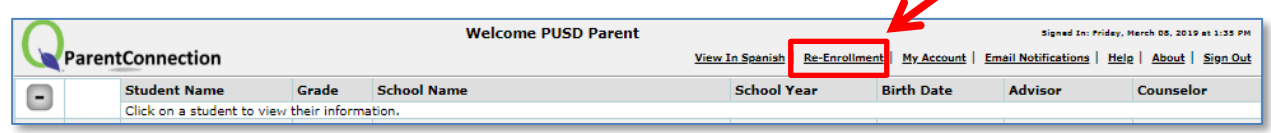

# **- Step 3 –**

 Click on the button for each *Contact* and *Student* section to review, update and enter any required information.

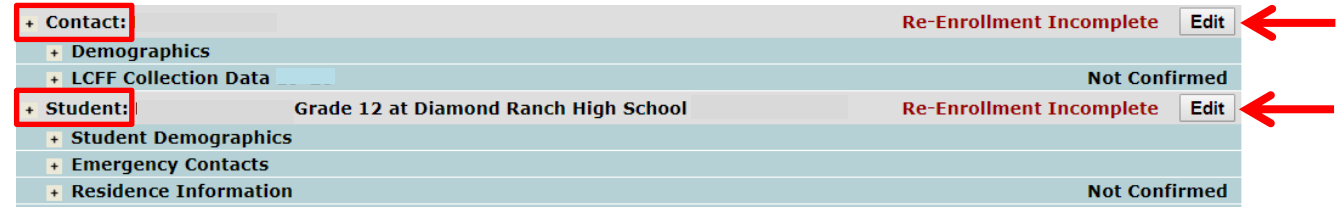

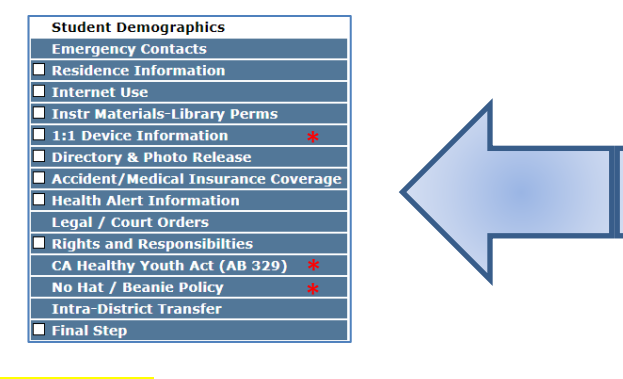

- Review and verify the data in the first two sections {Demographics & Emergency Contacts}
- The following thirteen (13) sections you will need to read, review, and fill in answers. Do not be alarmed if you do not see all 13 sections, several of these have grade restrictions and others are school site specific**\***.
- The Legal/Courts Orders and Intra-District Transfer sections are optional
- Required fields are those highlighted in a pale yellow shade

## **- Step 4 -**

Once the system recognizes that all required fields have been answered and you submit the required fields in the Final Step, you will receive an email confirming your child's re-enrollment is complete.